## eMAQCS® plus

February 2025

PFI Manual MPF® Quality Control

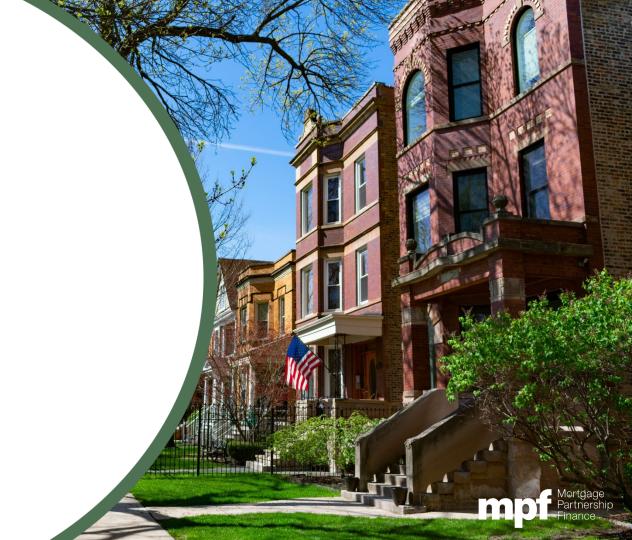

#### Disclaimer

The data, scenarios, and valuations provided to you in this presentation are for information purposes only and are provided as an accommodation and without charge. Certain information included here speaks only as of the particular date or dates included in this presentation, and the information may have become out of date. We do not undertake an obligation, and disclaim any duty, to update any of the information in this presentation.

The Federal Home Loan Bank of Chicago makes no representations or warranties about the accuracy or suitability of any information in this presentation. This presentation is not intended to constitute legal, accounting, investment or financial advice or the rendering of legal, accounting, consulting, or other professional services of any kind. You should consult with your accountants, counsel, financial representatives, consultants, and/or other advisors regarding the extent to which these scenarios and valuations may be useful to you and with respect to any legal, tax, business, and/or financial matters or questions.

"MORTGAGE PARTNERSHIP FINANCE" logo and the "eMAQCS Mortgage Analytics Quality Control System" logo are trademarks of the Federal Home Loan Bank of Chicago. "Mortgage Analytics Quality Control System™ and eMAQCS™ are trademarks of the Federal Home Loan Bank of Chicago. The "MPF MORTGAGE PARTNERSHIP FINANCE" logo and the "eMAQCS Mortgage Analytics Quality Control System" logo are trademarks of the Federal Home Loan Bank of Chicago.

#### What is eMAQCSplus

eMAQCSplus is a web-based, easy-to-use portal for the secure upload of loan files requested for various types of MPF Quality Control (QC) reviews. eMAQCSplus also includes additional functionality for managing and reporting of your QC pipeline.

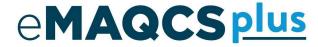

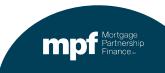

## General Statement on eMAQCSplus Security

eMAQCSplus is maintained and hosted by Covius Technology Services, the MPF Program Quality Control vendor. As a Covius application, eMAQCSplus is hosted at a Tier 4 Data Center in the United States with enterprise-level security and redundancy, including:

- Role-based access control
- SOC2/AT 101 certified annually
- Load-balanced, clustered servers with 99.99% uptime
- Enterprise backup services
- Geographically-dispersed disaster recovery site

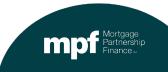

#### **Table of Contents**

- Obtaining User Credentials & Updating QC Contacts
- General eMAQCSplus Features
- Queue Details and Functions
- Uploading Loan Files
- PFI Auxiliary QC Queue
- Help with eMAQCSplus

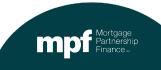

# Obtaining User Credentials & Updating QC Contacts

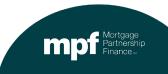

#### **Obtaining User Credentials**

To add eMAQCSplus users, please contact your institution's eMPF Security Administrator who will be able to add or update users via the eMPF website. If your institution does not have a designated eMPF Security Administrator, you will need to contact your Federal Home Loan Bank representative to complete a Delegation of Authority Supplemental form. The MPF Service Center can help identify if your institution has a Security Administrator.

#### **Access Types:**

- **MPF Quality Control** Access for PFI Users responsible for MPF Quality Control Reviews. This will also provide access to our MPF QC Auxiliary Queue.
- **MPF Default Management** Access for PFI User with retained servicing for Delinquent Loans (this includes Exhibit B reporting and MI Cancellations) and MPF Ginnie Mae Quality Control Servicing.

For password issues please reach out to the MPF Service Center at <a href="mpf-help@fhlbc.com">mpf-help@fhlbc.com</a>

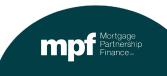

#### **Updating Contacts**

PFI's have the ability to update their own email contacts by logging into emaqcs.covius.com:

When in **Home PFI QC** the **Contacts** is located to the left of the navigation menu. When in **Home-Default Servicing** the **Contacts** are located under **Administration** of the left navigation menu. A confirmation email will be provided to all updated

contacts.

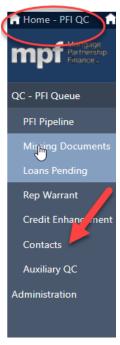

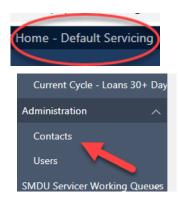

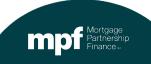

## **Updating Contacts**

PFI's have the ability to update their own email contacts by logging into emaqcs.covius.com:

Please find the contact you need to edit such as **PFI order**, **PFI Review**, **QC MBS**, **or Default Management**. All items marked with an \* must be completed. We advise you to include a CC contact but please review the instructions on screen.

| PFI Details - Contacts                                         |                                             |               |                       |
|----------------------------------------------------------------|---------------------------------------------|---------------|-----------------------|
| PFI Details - QC Order Contact                                 |                                             |               |                       |
| Title                                                          | Secondary Market Specia                     |               |                       |
| First Name                                                     | Ashley *                                    | Last Name     | Carrington *          |
| Contact Phone                                                  | 555-555-5555                                | Contact Email | acarrington@fhlbc.com |
| Extension                                                      | 1111                                        |               |                       |
| Contact Email CC (must use commas between addresses.no spaces) | acarrington@fhlbc.com,mzimmerman1@fhlbc.com |               |                       |

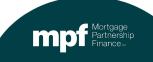

#### **Updating Contacts**

PFI's can also visit us at <a href="https://www.fhlbmpf.com/resources/mpf-quality-control">https://www.fhlbmpf.com/resources/mpf-quality-control</a> to update Contacts:

Please find the contact you need to edit such as PFI order, PFI Review, QC MBS, or Default Management. All items marked with an \* must be completed. We advise you to include a CC contact but please review the instructions on screen. A confirmation email will be provided to all updated contacts.

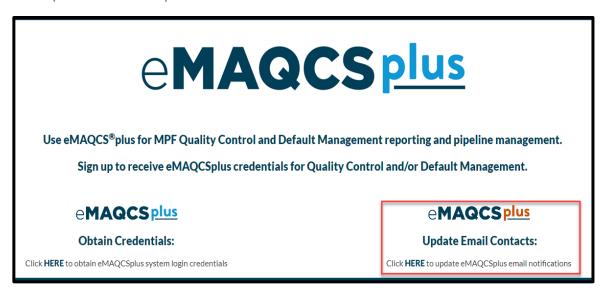

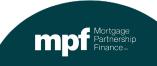

# General eMAQCSplus Features QC Side Only

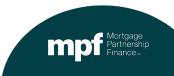

#### General eMAQCSplus Features

To log in, enter the following address in your web browser window: <a href="https://eMAQCS.Covius.com">https://eMAQCS.Covius.com</a>

eMAQCSplus includes several working queues. The user is able to navigate to the different queues using the menu to the left of the screen.

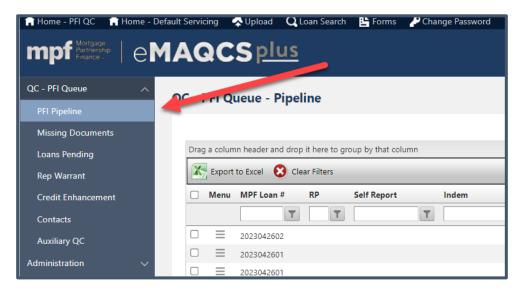

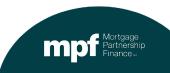

### General eMAQCSplus Features

In each queue you are able to export to excel and sort the data by the bolded headers, clear filters to remove sorting. You are also able to navigate to loan information using the three bar menu (

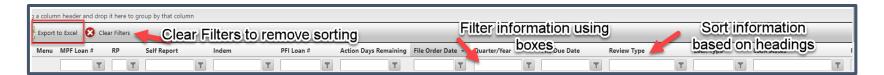

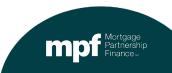

# Queue Details and Functions QC Side Only

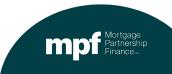

When a user logs into the system to function within QC you will need to Click Home-QC at the top of the page.

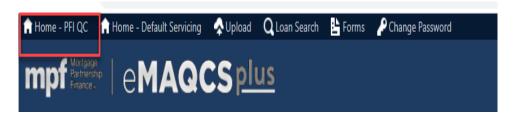

The loans in the queue can be sorted by any of the column names by clicking on and dragging a column name to the top of the queue where it says "Drag a column header and drop it here." To remove a sort, click the "x" next to the column name.

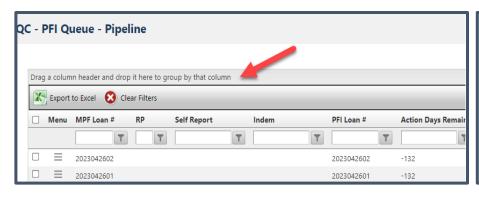

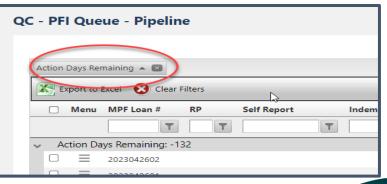

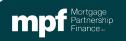

All loans requested for QC Review are housed on the PFI Pipeline Queue and monitored for status.

Key data points shown in this queue include:

Action Days Remaining - Number of days until the next action is required per QC timeline.

**Review Type –** Type of QC Review – MPF Post Closing QC, FNMA Review, Early Payment Default Review, or a Predatory Loan Review (APL Compliance Review).

Loan Status - Current status of the review - Vendor Review, MPF QC Closing Review, File Past Due, etc.

Last Doc Upload Date - Indicates the most recent date that a document was uploaded to the loan, whether part of the initial loan package or

follow-up documentation.

Request File Date- Indicates the day the file was requested.

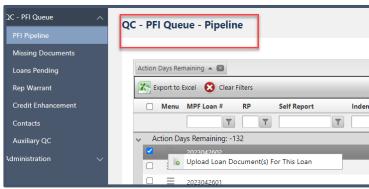

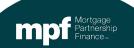

Once a loan has moved into PFI Review the PFI, MPF Bank, and FHLBC QC Review Team can communicate using the Notes feature.

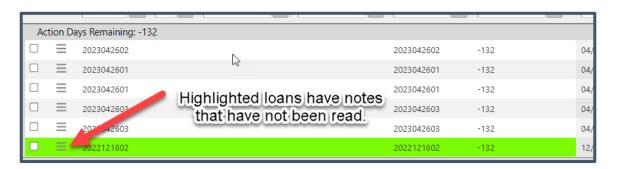

Open the note by clicking the three-bar menu (  $\equiv$  ) click View Notes and click on the highlighted note using the three-bar menu. You may also click the three-bar menu and toggle the note as Read.

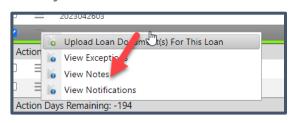

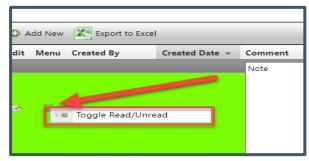

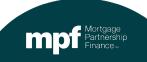

From your PFI Pipeline or Loans Pending Screen, any loan with a View Notes option you may also add a Note to the loan, this can be seen by the Home Loan Bank or our QC review Team. This is a great option for communication directly with the reviewer assigned to your loan and may be a quicker option than emailing.

Open the note by clicking the three-bar menu ( $\overline{\phantom{a}}$ ) click View Notes and click on the highlighted note using the three-bar menu.

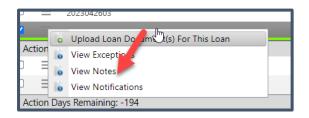

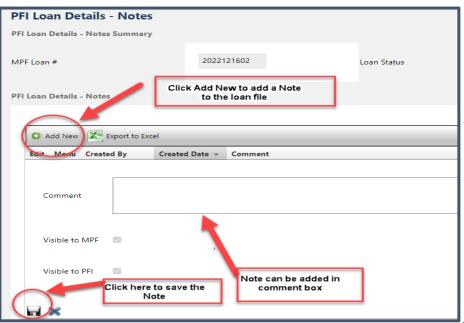

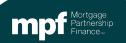

#### Missing Documents Queue Details

This queue identifies loans that have been identified as missing documents necessary to complete the QC Review of the loan. A notification email is sent documenting the missing items. If the items are uploaded within 2 business days (date is noted in the notification email) the loan will not be cited for an exception related to that item. If you are unable to upload by the deadline you will have an additional 15 days after receiving your exception notification email.

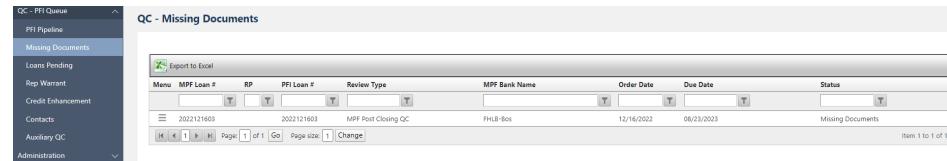

If you are unable to locate your email, you can click View Notification and review the previous communication sent from the system.

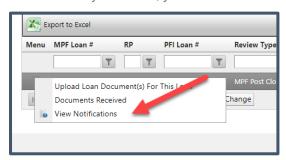

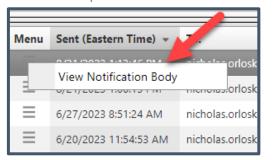

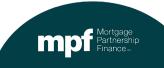

# Uploading Loan Files QC Side Only

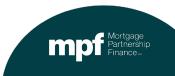

### Uploading Loan Files

The user can upload documents to a loan from any queue by hovering over "Upload" on the top ribbon and then selecting "Document Upload."

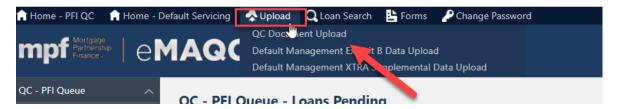

#### **Please Note:**

Secure emails and password protected documents are not an acceptable source of documentation submission. Our server will no longer accept these documents.

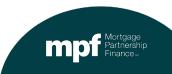

#### **Uploading Loan Files**

The precise naming convention must be followed for each document in order to direct the file to the correct loan. The upload page shows examples of the correct naming conventions.

Please note: All naming conventions should contain no spaces within the file name.

To upload a file(s), Click Add File(s) button.

A status of "Processed" will display in Document Status if it is successful. You will also receive an email notification confirming if your documents were uploaded successfully.

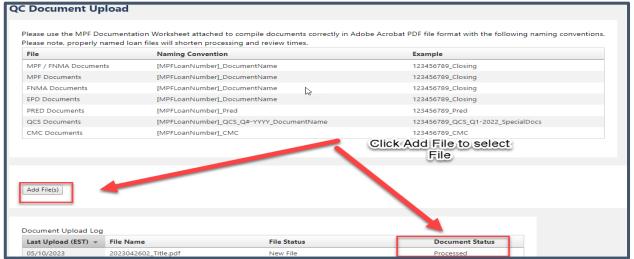

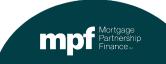

#### Loan Pending Queue Details

Key data points shown in the Loans Pending Queue include:

Order Date - date the loans were originally requested.

Due Date – date the loans are required to be successfully submitted. All loans are due within 15 days of the order date.

Past Due – a "Y" indicates a loan is past due.

**Status** – indicates the status of the document receipt. A status of "Documents Pending" indicates that the complete QC file has not been received by the vendor.

Note: Once the vendor has accepted the loan file as complete it will no longer appear in the Loans Pending Queue.

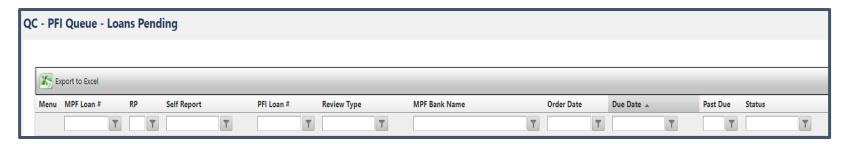

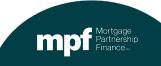

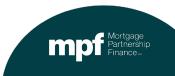

The PFI Auxiliary QC Queue is utilized to facilitate document submission for MPF Training Reviews, Pre/Post Closing Reviews or Self-Reports.

#### **Self Reports**

Loans Self Reported by the PFI due to significant defects

#### **MPF Training Reviews**

MPF Bank will direct PFI's to upload documentation for training, MORE and Permanent Rate Buydown loans.

#### **Pre/Post Closing Reviews**

MPF Xtra loans with a repurchase in the last month require review of policies, procedures and pre/post-closing reviews.

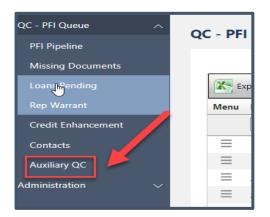

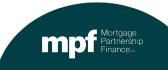

In order to upload documents for an MPF Training/MORE Review, PFI Self-Report or MPF QC Pre/Post closing review, a loan record must exist in the Auxiliary QC Queue. In some cases the loan record will be created in advance, however if the record has not been created, the user will need to add the record. View the instructions below to create a record:

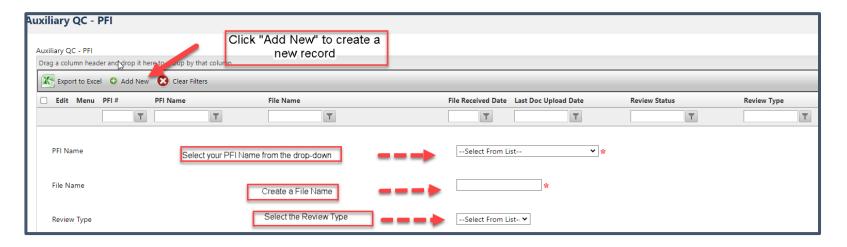

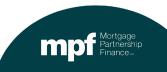

Once the required information has been entered, save the record using the save icon.

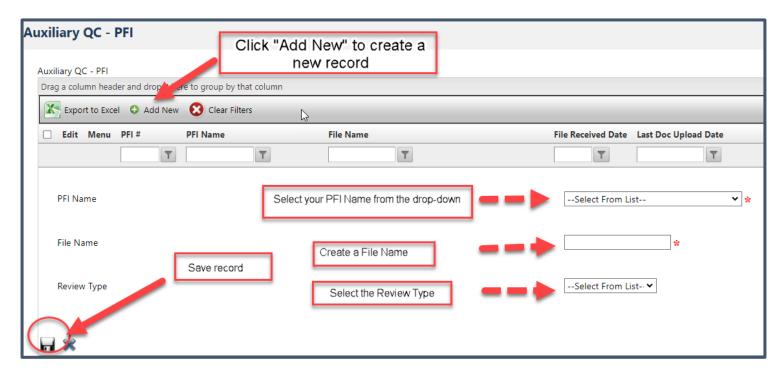

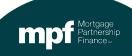

To upload documents to the Auxiliary Queue, select Upload Document from the menu bar or right click anywhere in the row and select "Upload Document". Then select the files you would like to upload.

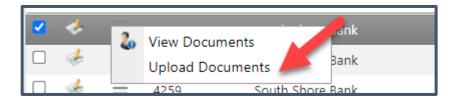

If you are asked to provide additional documents on a file previously created file, please navigate to the Auxiliary Queue, and find the named file from your original upload. Click the three-bar menu next to this file and select Upload Documents and select any additional documents. You do not need to create multiple folders to upload documents.

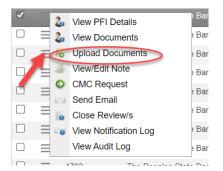

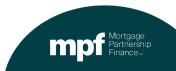

## Help with eMAQCSplus

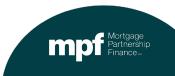

## MPF Quality Control Staff

The mpf-emaqcs@covius.com email address is the system email address and not a monitored email account. To respond to any system email, please 'Reply All', email the contact noted in the body of the email, or email the contacts noted below.

Assistance with MPF QC Reviews mpfqcdept@fhlbc.com

Uploading Issues <u>mpfinvestordirectqc@fhlbc.com</u>

New or Updated Credentials and/or Contacts <u>www.fhlbmpf.com/resources/emagcs-plus</u>

#### Thank You for your participation in the MPF Program.

Please note that our review does not waive the investor's right in the future to seek a cure, repurchase, or reimbursement of a loan or loans. Note that 30 days after closing the review, any exception that resulted in revised loan data will be reported to the MPF Service Center or to the applicable investor.

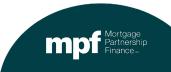